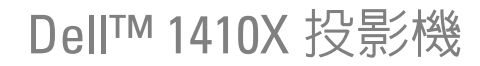

使用者手冊

### 備註、注意、與警告

■■ 備註:備註代表能協助您更妥善應用投影機的重要資訊。

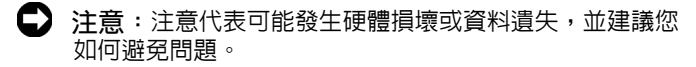

 $\bigwedge\hspace{-0.8mm}\bigcap\limits_{}^{\mathbb{N}}$  警告:警告代表可能發生財產損壞、個人傷害、甚至死 亡。

#### 本文件中的資訊如有變更恕不另行通知。 **© 2009 Dell Inc.** 版權 所有 。

\_\_\_\_\_\_\_\_\_\_\_\_\_\_\_\_\_\_\_\_

如果沒有事先獲得 Dell Inc. 的書面許可,嚴禁以任何方式重製本文件。

文中所使用的商標:*Dell* 與 *DELL* 標誌為 Dell Inc. 的商標;*DLP* 與 *DLP* 標誌為德州儀器公司的商標;*Microsoft* 與 *Windows* 為微軟公司在美國與 / 或其他國家中的商標或註冊商標。

本文件所使用的其他商標以及商業名稱分別為所屬個體所有, Dell 公司 放棄其商標與商業名稱之外的任何專屬權益。

型號 **1410X**

**2009** 年 **8** 月修訂 **A00**

目錄

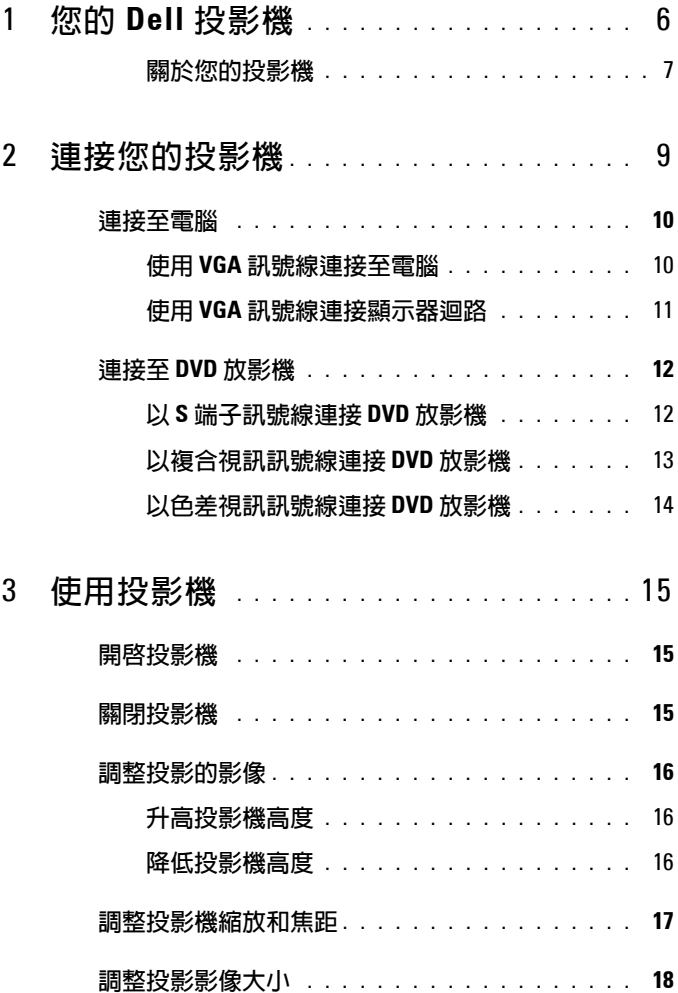

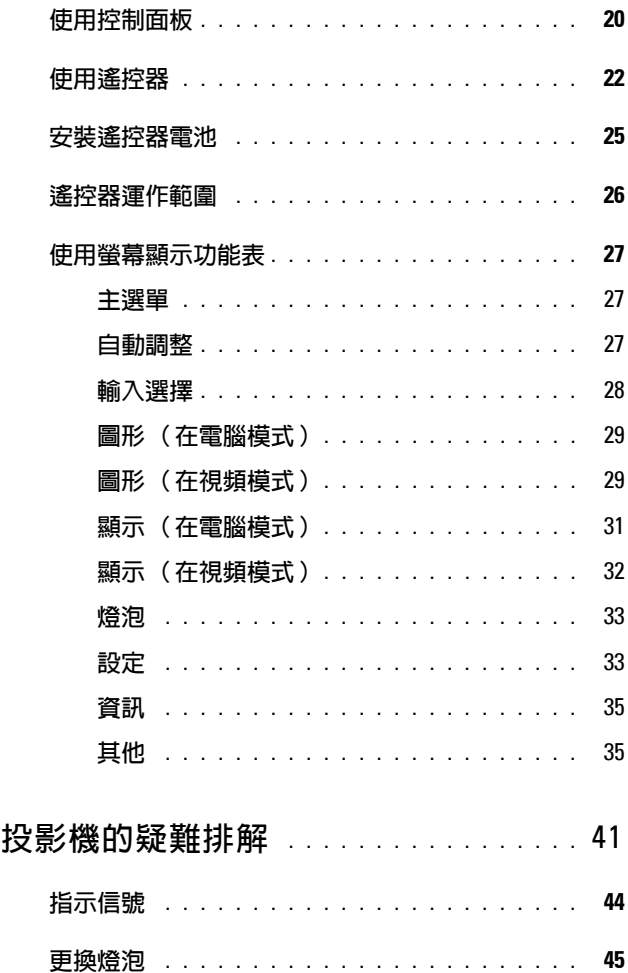

#### 4 | 目錄

 $\overline{\mathbf{4}}$ 

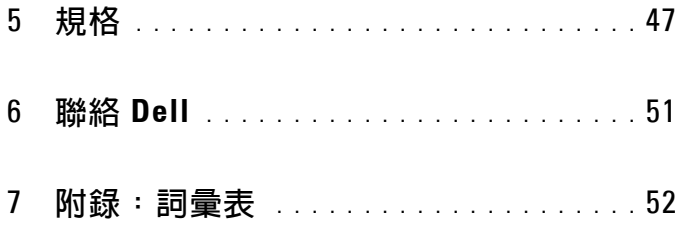

# <span id="page-5-0"></span>您的 **Dell** 投影機

下列所有物品附隨您的投影機。請確定您具備所有物品,若缺少任何物品請聯 絡 Dell™。

<span id="page-5-1"></span>**1**

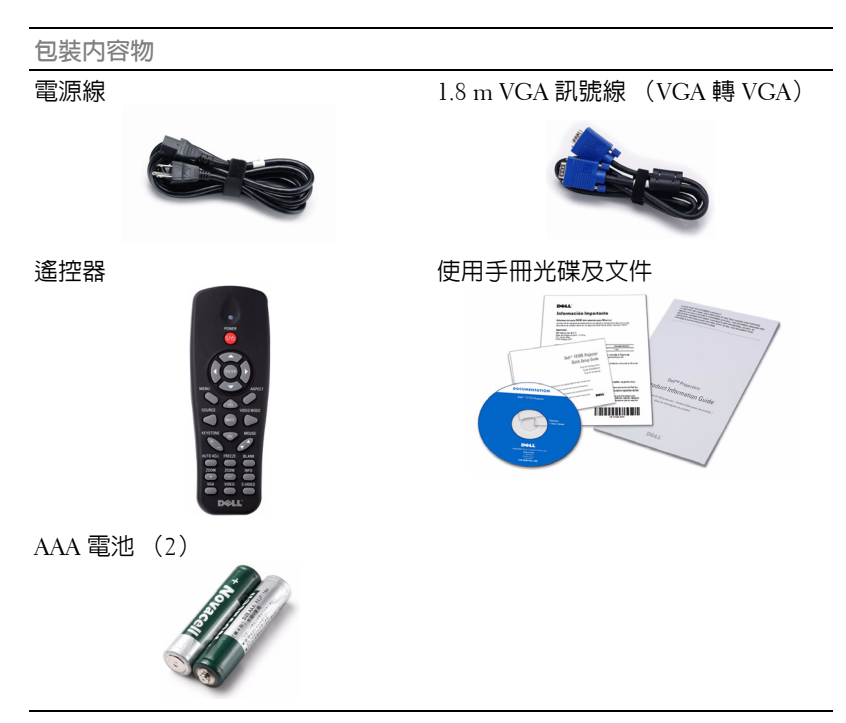

#### <span id="page-6-2"></span><span id="page-6-0"></span>關於您的投影機

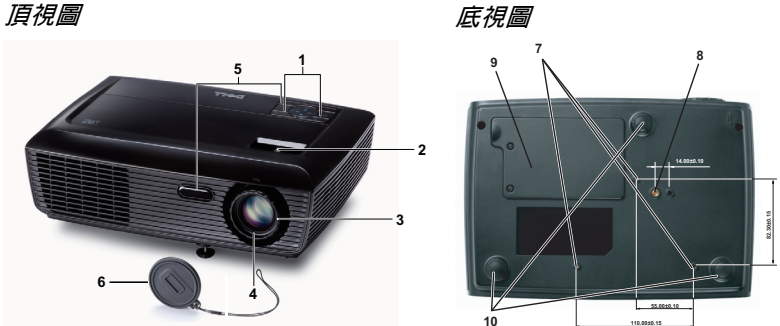

<span id="page-6-7"></span><span id="page-6-6"></span><span id="page-6-5"></span><span id="page-6-4"></span><span id="page-6-3"></span>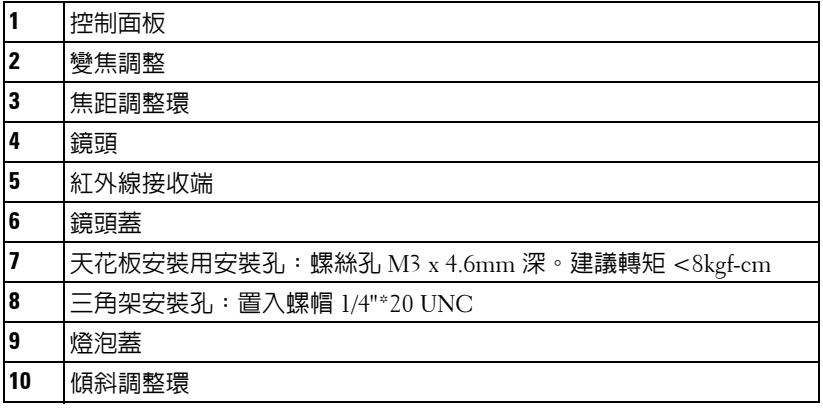

#### <span id="page-6-1"></span>警告:安全須知

- 請勿於會產生大量高溫的裝置附近使用投影機。
- 請勿於多灰塵區域使用投影機。灰塵可能導致系統故障並使投影機自動關閉。
- 確保投影機安裝於通風良好的區域。
- 請勿阻隔投影機上的通風口。
- 確定投影機運作於室溫中 (5℃ 至 35℃)。
- 請勿碰觸散熱開口,因為投影機開啟時或剛關閉後散熱開口會非常高溫。
- 請勿於投影機開啟時直視鏡頭,如此可能傷害您的眼睛。
- 8 請勿於投影機開啓時將任何物品置於投影機前方或附近,或遮蓋其鏡頭,如 此可能造成物品融化或燒毀。

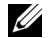

#### 備註:

- 請勿自行嘗試進行投影機天花板安裝,應該由合格的技師安裝。
- 建議投影機天花板安裝工具 (**P/N**: **C3505**)。更多資訊,請參考 **Dell** 支 援網站 **support.dell.com**。
- •更多資訊,請見您投影機隨附的安全性資訊。

# 

# <span id="page-8-1"></span><span id="page-8-0"></span>連接您的投影機

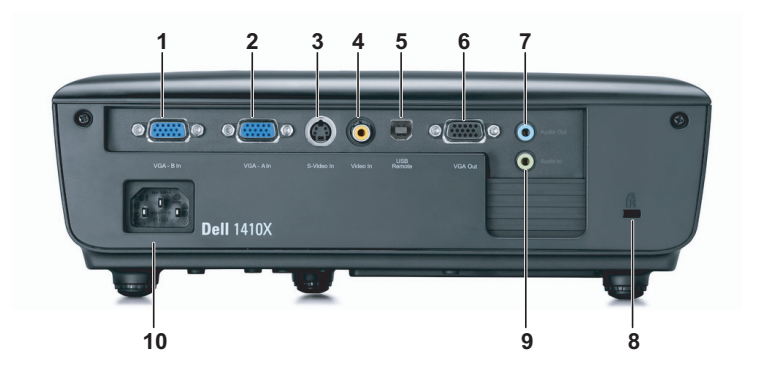

<span id="page-8-9"></span><span id="page-8-6"></span><span id="page-8-5"></span><span id="page-8-4"></span><span id="page-8-2"></span>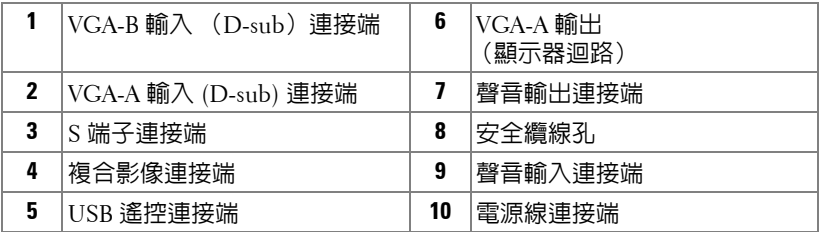

<span id="page-8-8"></span><span id="page-8-7"></span><span id="page-8-3"></span>警告: 在您開始本章節中的任何程序之前,請遵[循第](#page-6-1) **7** 頁上說明的安全 須知。

<span id="page-9-4"></span><span id="page-9-0"></span>連接至電腦

#### <span id="page-9-1"></span>使用 **VGA** 訊號線連接至電腦

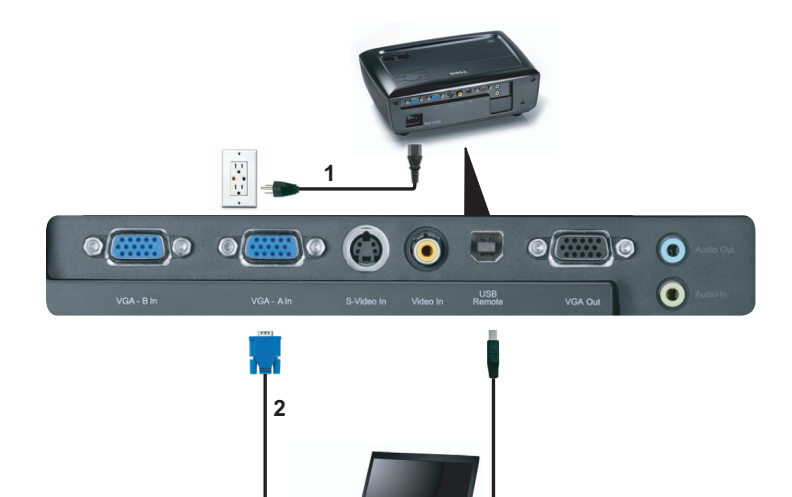

<span id="page-9-5"></span><span id="page-9-3"></span>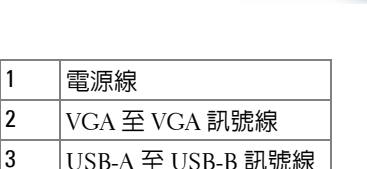

- <span id="page-9-2"></span>■ 備註: USB 訊號線並不隨附於您的投影機。
- 備註: 若您欲使用遙控器上的 「下一頁」與 「前一頁」功能, 必須先 連接 USB 訊號線。

**3**

#### <span id="page-10-0"></span>使用 **VGA** 訊號線連接顯示器迴路

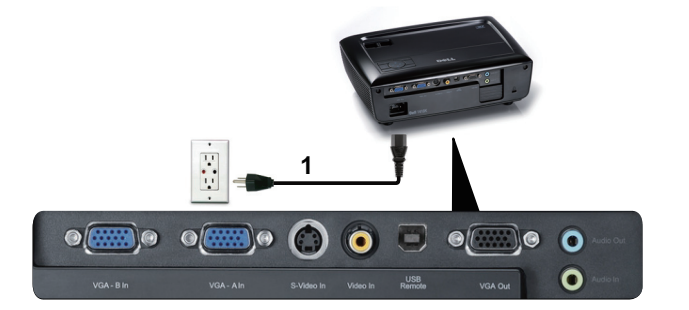

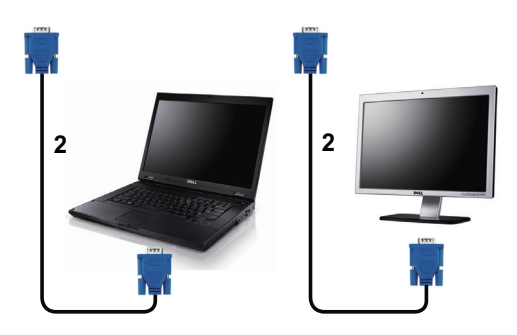

<span id="page-10-2"></span><span id="page-10-1"></span>

| GA 至 VGA 訝 |
|------------|

<sup>■</sup> 備註:您的投影機僅隨附一條 VGA 訊號線。額外的 VGA 訊號線可於 Dell 網站 dell.com 購買。

## <span id="page-11-0"></span>連接至 **DVD** 放影機

#### <span id="page-11-3"></span><span id="page-11-1"></span>以 **S** 端子訊號線連接 **DVD** 放影機

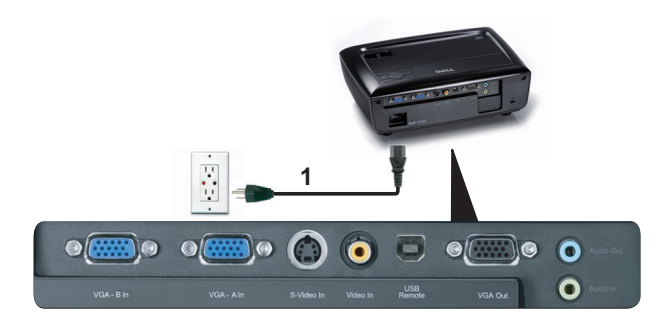

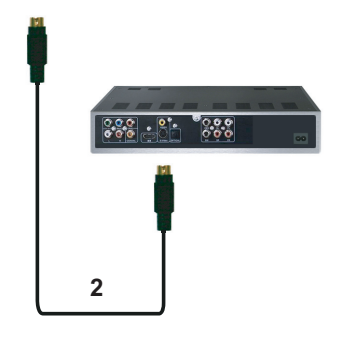

<span id="page-11-4"></span><span id="page-11-2"></span>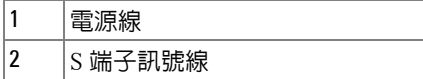

備註:S 端子訊號線並不隨附於您的投影機。您可於 Dell 網站 dell.com 購買 S 端子延長 (50 呎 /100 呎)線。

#### <span id="page-12-1"></span><span id="page-12-0"></span>以複合視訊訊號線連接 **DVD** 放影機

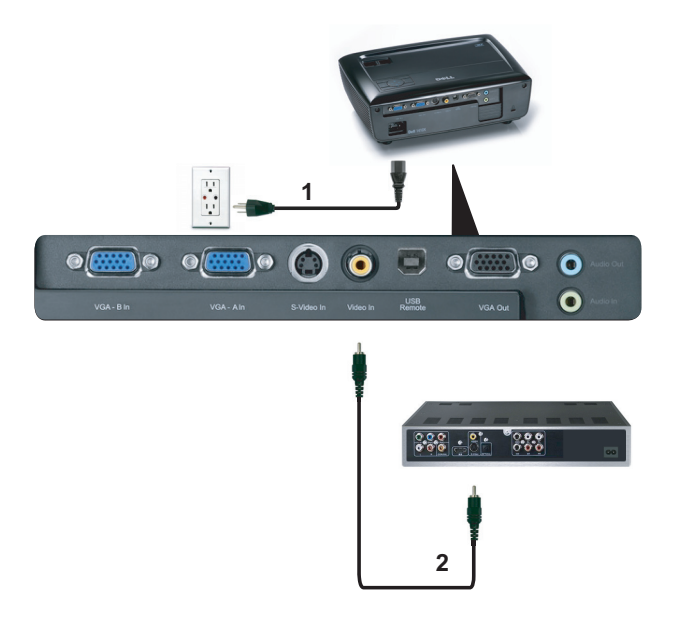

<span id="page-12-3"></span><span id="page-12-2"></span>

| ۰      | ⋿<br>ייע        |
|--------|-----------------|
| റ<br>∕ | リソハ<br>v ⊶<br>v |

<sup>■</sup> 備註:複合視訊訊號線並不隨附於您的投影機。您可於 Dell 網站 dell.com 購買複合視訊延長 (50 呎 /100 呎)線。

#### <span id="page-13-2"></span><span id="page-13-0"></span>以色差視訊訊號線連接 **DVD** 放影機

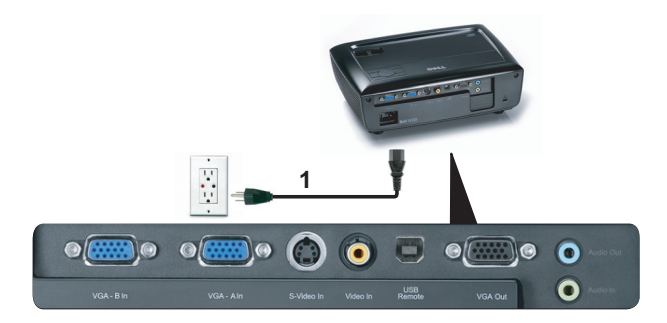

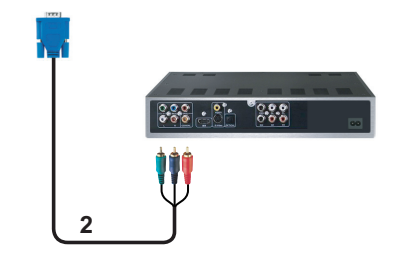

<span id="page-13-3"></span><span id="page-13-1"></span>

| $\mathbf{r}$ | た相印印<br>٧ĸ |
|--------------|------------|

<sup>■</sup> 備註:您的投影機並不隨附 VGA 至色差視訊訊號線。您可於 Dell 網站 dell.com 購買 VGA 至色差視訊延長 (50 呎 /100 呎)線。

# **3**

# <span id="page-14-0"></span>使用投影機

### <span id="page-14-3"></span><span id="page-14-1"></span>開啟投影機

- 備註:在您開啟訊號輸入來源之前 (電腦、DVD 放影機等),先開啟投 影機。**電源**鍵指示燈為閃爍藍光直到按下為止。
- **1** 取下鏡頭蓋。
- **2** 連接電源線及適用的訊號線。關於連接投影機的資訊,請參閱 第 9 [頁上的](#page-8-1) [「連接您的投影機」](#page-8-1)。
- **3** 按下電源鍵 ( 請參閱 第 20 [頁上的 「使用控制面板」,](#page-19-0)尋找電源鍵的位置 )。
- **4** 開啟您的訊號輸入源 ( 電腦、DVD 播放機等 ),
- **5** 使用適當訊號線連接您的訊號輸入源與投影機。有關連接您的訊號輸入源 與投影機的說明,請參閱第 9 [頁上的 「連接您的投影機」。](#page-8-1)
- **6** 依據預設,投影機的輸入源設為 VGA-A,若有需要可改變投影機的輸入 源。
- **7** 如果投影機同時連接多種訊號源,請按下遙控器或控制面板上的**來源**鍵, 選擇所要的訊號源。請參閱第 20 [頁上的 「使用控制面板」與](#page-19-0)第 22 [頁上的](#page-21-0) [「使用遙控器」找](#page-21-0)到**來源**鍵。

#### <span id="page-14-4"></span><span id="page-14-2"></span>關閉投影機

 $\bigodot$ 注意:請務必按照下列步驟關閉投影機,再拔掉電源插頭。

**1** 按下電源鍵。

- **《4 備註:「按下電源鍵以關閉投影機**」訊息將顯示於螢幕上。 5 秒後訊息 將消失,或您可按下**選單**鍵將其清除。
- **2** 再次按下電源鍵。冷卻風扇持續運轉大約 120 秒。
- **3** 如欲加速關閉投影機,當投影機冷卻風扇仍運轉時按住電源鍵 1 秒。
- 備註:在開啓投影機之前,等待 60 秒使内部溫度穩定。
- **4** 拔掉連接電源插座和投影機的電源線。

## <span id="page-15-3"></span><span id="page-15-0"></span>調整投影的影像

#### <span id="page-15-1"></span>升高投影機高度

 將投影機升高至需要的顯示角度,並使用前傾斜調整環微調顯示角度。 使用兩個傾斜調整環微調投影機高度。

#### <span id="page-15-2"></span>降低投影機高度

降低投影機並使用前傾斜調整環微調顯示角度。

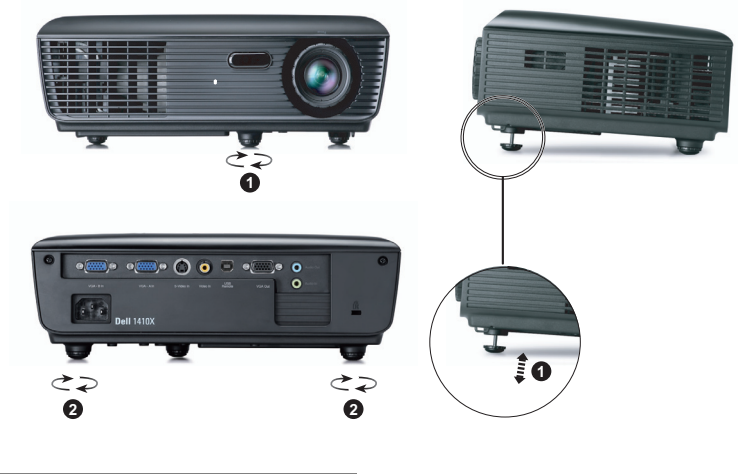

<span id="page-15-5"></span><span id="page-15-4"></span>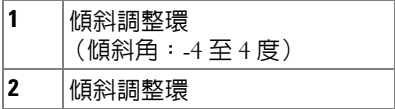

## <span id="page-16-1"></span><span id="page-16-0"></span>調整投影機縮放和焦距

 $\bigwedge$ 、警告:為了避免損壞投影機,在移動投影機或將投影機放入手提袋之 前,一定要先確定變焦鏡頭和腳架已完 **.** 全收回。

- **1** 旋轉變焦調整片放大或縮小影像。
- **2** 旋轉變焦調整片,直到影像清晰為止。本投影機的聚焦距離為 3.28 ft 至 39.37 ft (1 m 至 12 m)。

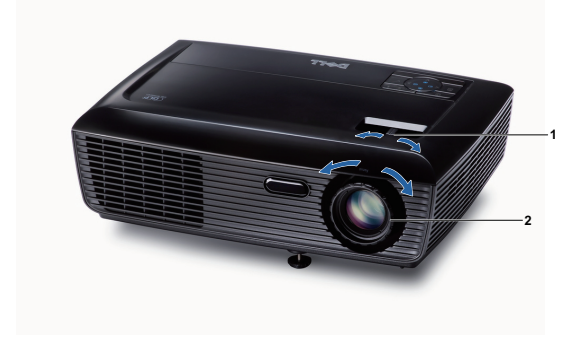

<span id="page-16-3"></span><span id="page-16-2"></span>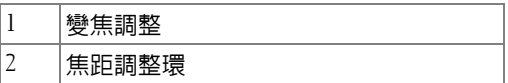

## <span id="page-17-0"></span>調整投影影像大小

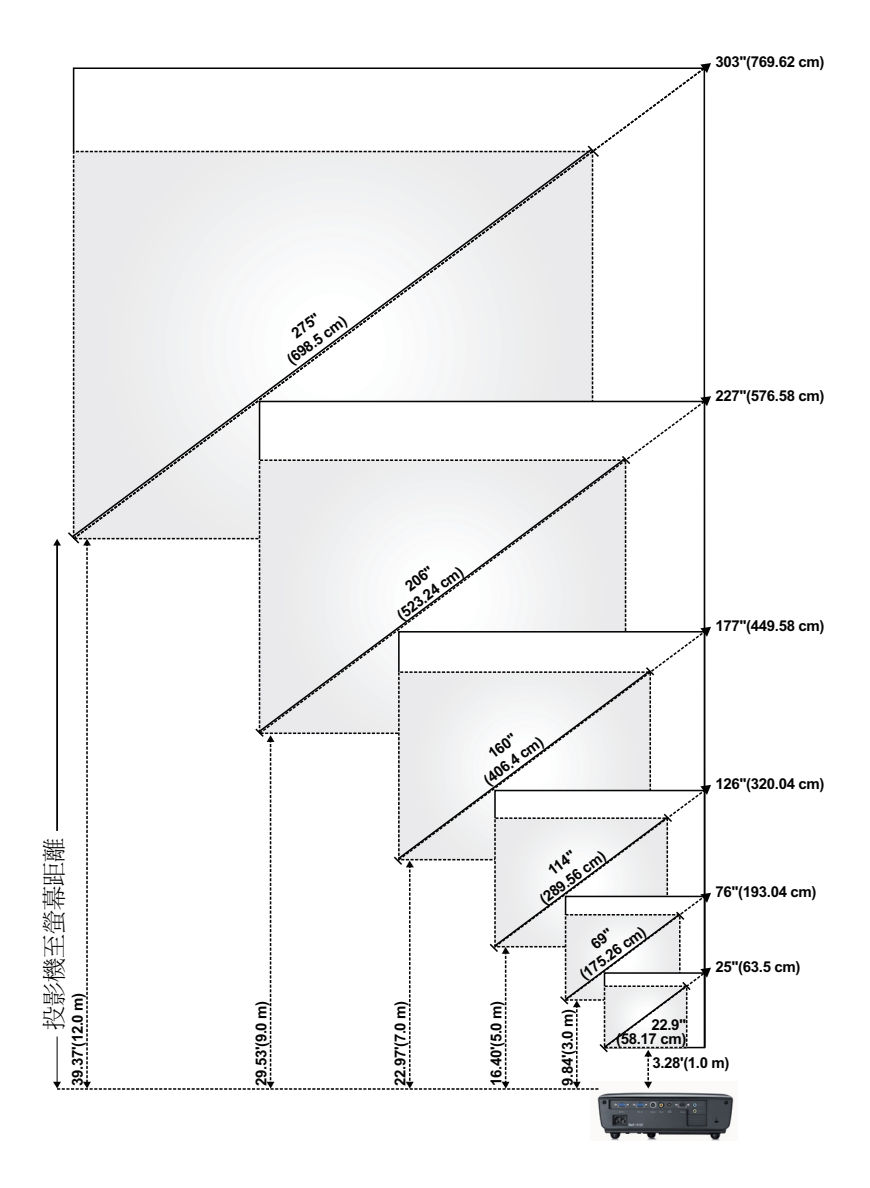

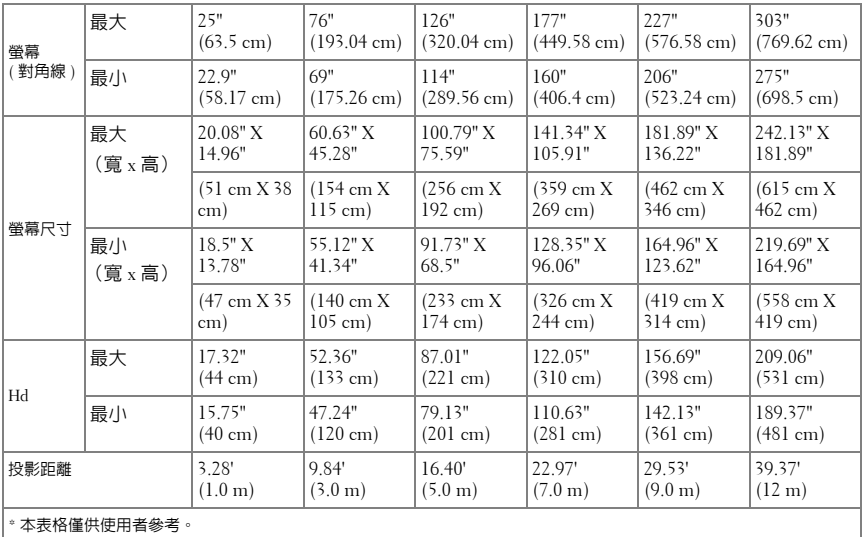

## <span id="page-19-1"></span><span id="page-19-0"></span>使用控制面板

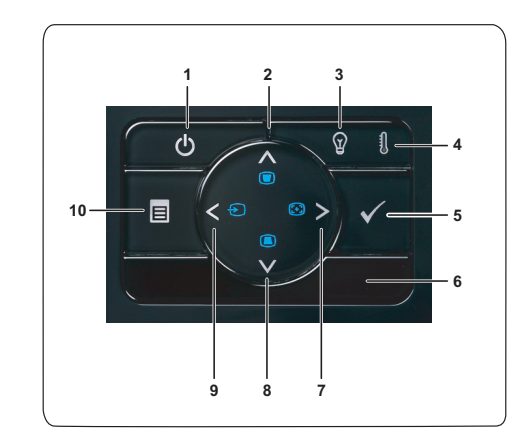

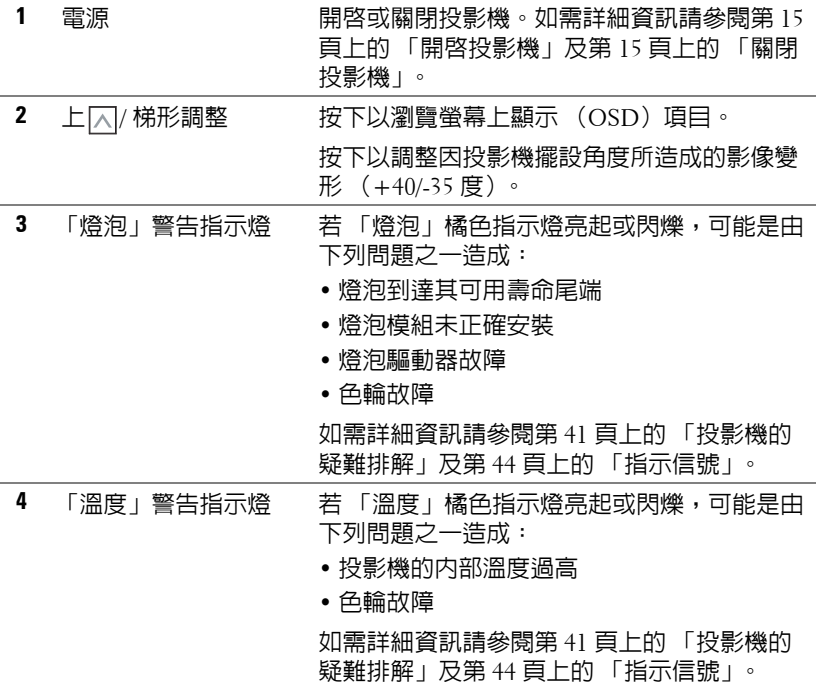

<span id="page-20-0"></span>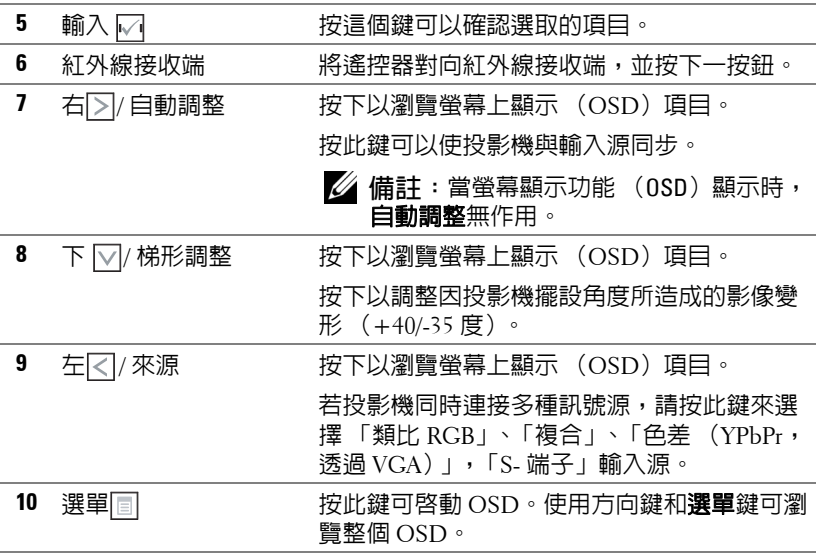

<span id="page-21-1"></span><span id="page-21-0"></span>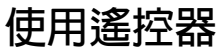

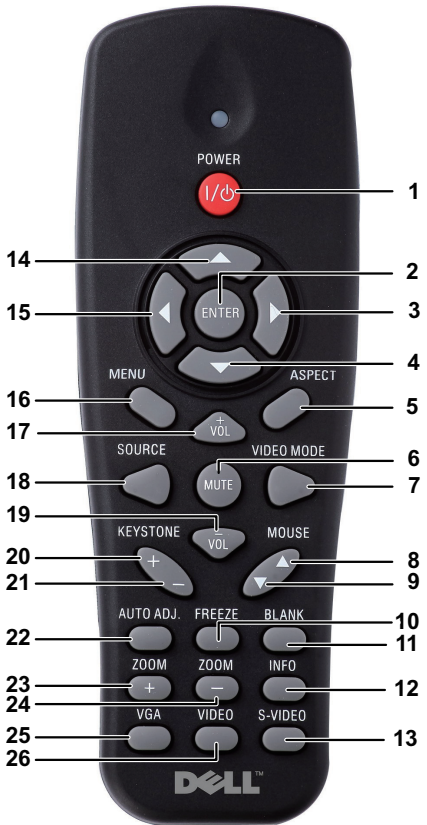

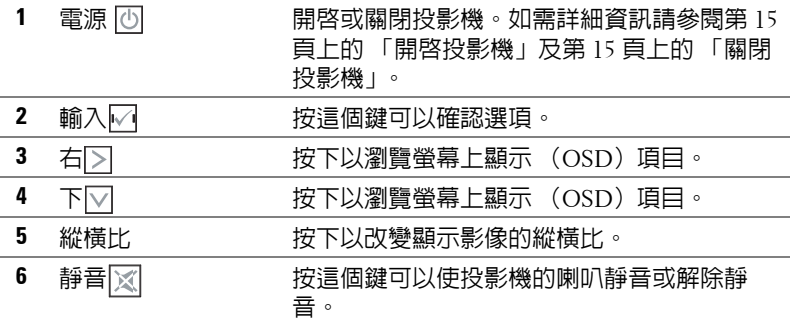

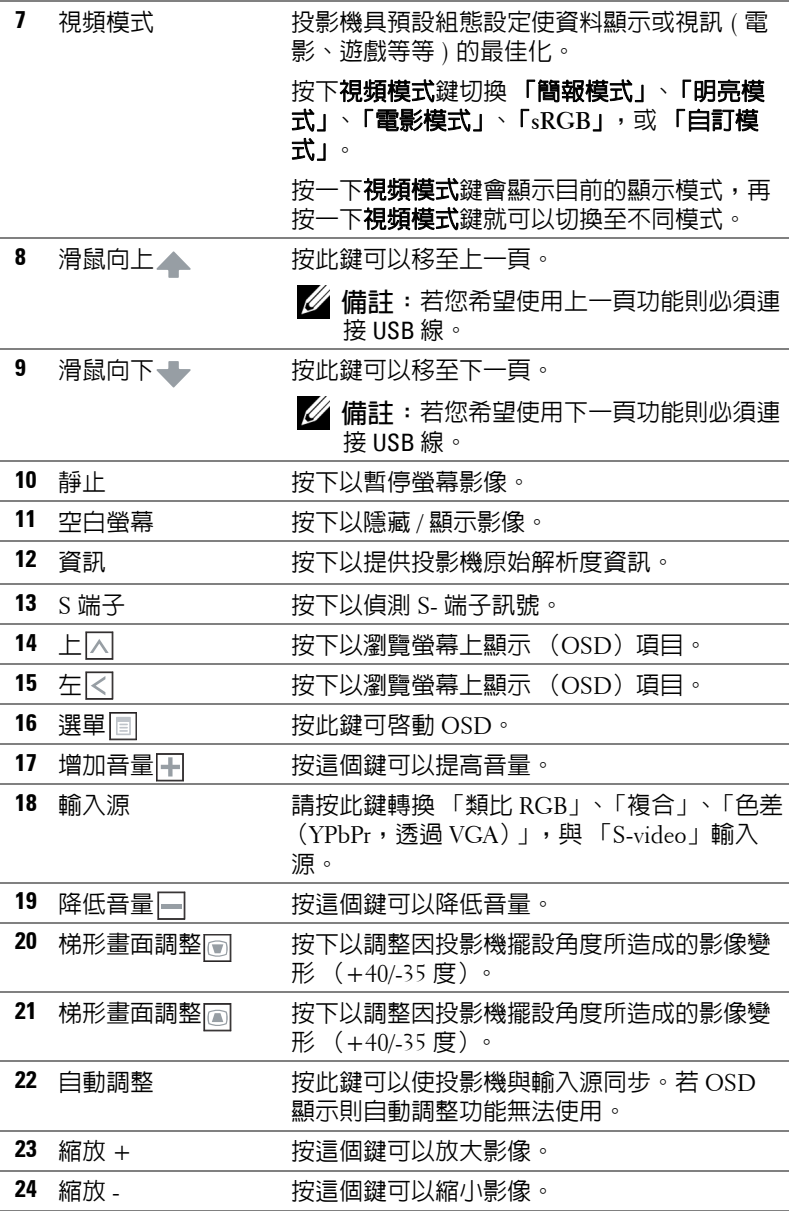

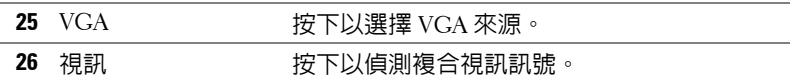

## <span id="page-24-0"></span>安裝遙控器電池

■ 備註:不使用時請將電池自遙控器取出。 按下阻片開啟電池室蓋。

檢查電池上電極標示 (+/-)。

置入電池並依據電池室上的標示正確對準電極。

備註:避免混雜使用不同類型的電池或同時使用新 與舊的電池。

將電池蓋推回。

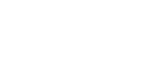

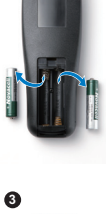

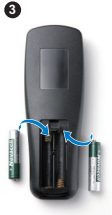

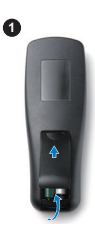

<span id="page-25-0"></span>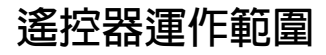

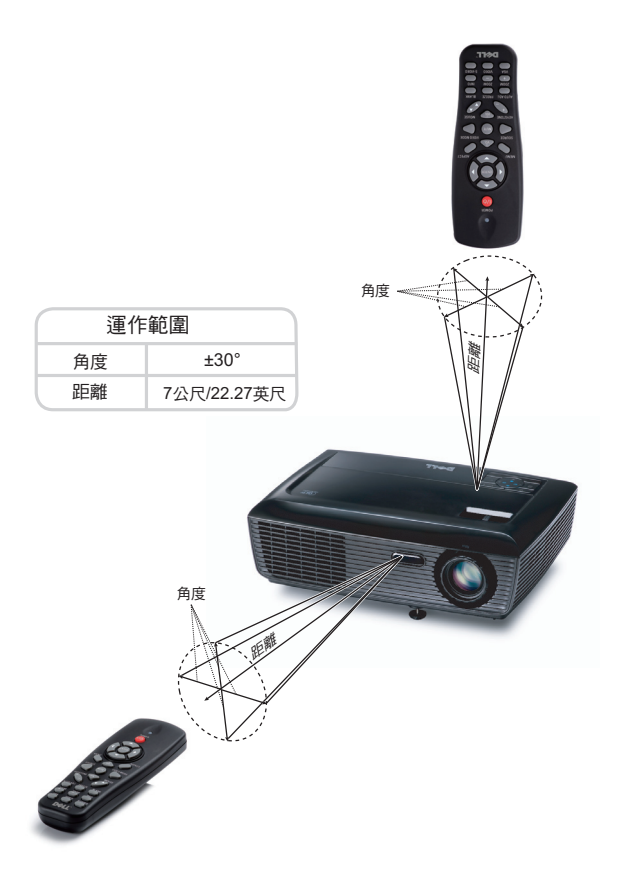

備註:實際運作範圍可能與圖示稍許不同。電池電量低亦可能造成遙控 器無法正常操作投影機。

### <span id="page-26-3"></span><span id="page-26-0"></span>使用螢幕顯示功能表

- 本投影機具備多國語言的螢幕顯示選單 (OSD),無論有沒有輸入源都可以顯 示。
- 欲瀏覽「主選單」中的索引標籤,請按投影機控制面板或遙控器上的 |<| 或 鍵。
- 欲選擇子選單,請按投影機控制面板或遙控器上的 74 鍵。
- 欲選擇一選項,請按投影機控制面板或遙控器上的 [ $\overline{N}$ ] 就  $\overline{w}$  鍵。顏色將轉 變為深藍色,被選取的項目會變成深藍色。
- 使用控制面板或遙控器上的 |<| 或 |>| 鍵調整設定。
- 如要返回 「主選單」,請至 「返回」索引標籤,並按下控制面板或遙控器 上的网鍵。
- 欲退出 OSD,請至「離開」索引標籤並直接按下控制面板或遙控器上的 鍵或選單鍵。

#### <span id="page-26-4"></span><span id="page-26-1"></span>主選單

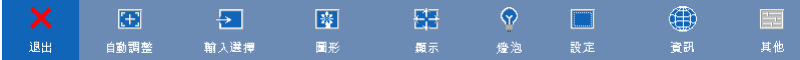

#### <span id="page-26-2"></span>自動調整

「自動調整」功能可於電腦模式中自動調整投影機的**頻率**及**相位**。

#### <span id="page-27-1"></span><span id="page-27-0"></span>輸入選擇

「輸入選擇」選單使您可選擇您的投影機輸入源。

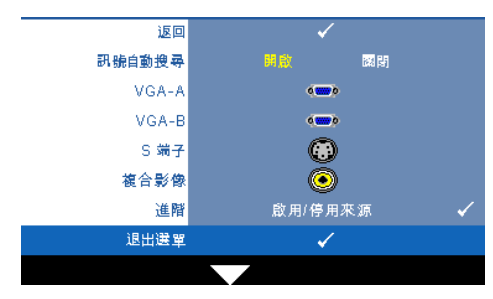

訊號自動搜尋 **—**選擇關閉 (預設)鎖定目前的輸入訊 號。當訊號自動搜尋模式設成 **關閉**時,可以按**來源**鍵手動選 擇輸入訊號。選擇**開啓**自動偵 測可使用的輸入訊號,投影機 開啓時,若您按下**來源**鍵,投 影機將自動尋找下一個可用的 輸入訊號。

**VGA-A—**按 | | 偵測 VGA-A 訊號。

- **VGA-B—**按 | | 偵測 VGA-B 訊號。
- S 端子 —按 M 以偵測 S- 端子訊號。
- 複合影像 **—**按 以偵測 「複合影像」訊號。
- 進階 **—**按下 啟動 「輸入選擇進階」選單。

#### 輸入選擇進階

「輸入選擇進階」選單讓您啓用或停用輸入來源。

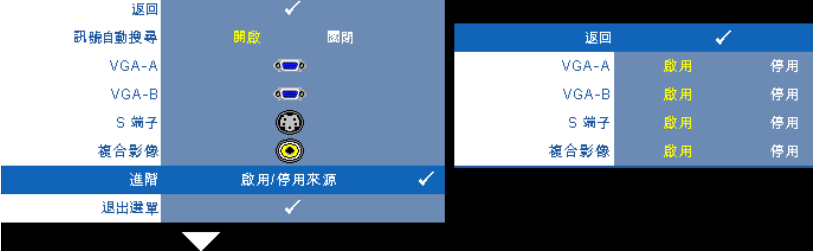

**VGA-A—**使用 ⊠ 與 ▷ 啓用或停用 VGA-A 輸入。

**VGA-B—**使用 與 啟用或停用 VGA-B 輸入。

**S 端子 —**使用 |刁 與 |习 啓用或停用 S- 端子輸入。

複合影像 **—**使用 與 啟用或停用 「複合影像」輸入。

備註:您無法停用您目前的輸入來源。任何時候皆必須啟用最少兩個輸 入來源。

#### <span id="page-28-2"></span><span id="page-28-0"></span>圖形 (在電腦模式)

使用圖形選單,您可調整您投影機的顯示設定。圖形選單提供下列選項:

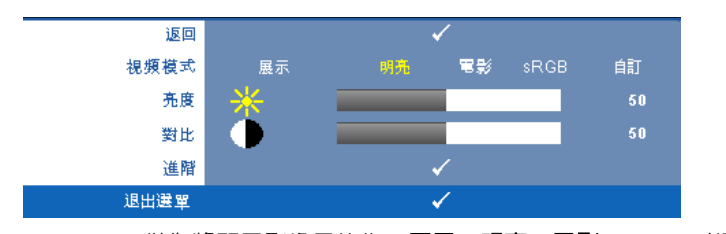

視頻模式 **—**供您將顯示影像最佳化:展示、明亮、電影、**sRGB** (提供更精準 的色彩呈現),以及**自訂** (可依您的喜好來設定)。

備註:若您調整 「亮度」、「對比」、「飽和度」、「鮮明度」、「色 調」,與 「谁階」等設定,投影機自動切換為 「自訂」。

亮度 **—**使用 和 調整影像的亮度。

對比 **—**使用 和 調整顯示對比。

進階 —按下 M 啓動 **「圖形進階」**選單。請參閱第 30 [頁上的 「圖形進階」](#page-29-0)。

#### <span id="page-28-3"></span><span id="page-28-1"></span>圖形 (在視頻模式)

使用**圖形**選單,您可調整您投影機的顯示設定。圖形選單提供下列選項:

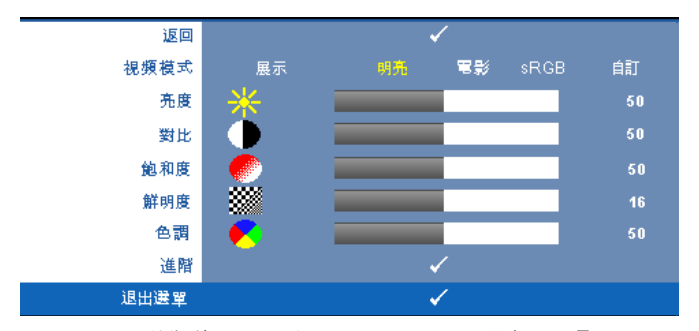

視頻模式 **—**供您將顯示影像最佳化:展示、明亮、電影、**sRGB** (提供更精準 的色彩呈現),以及**自訂** (可依您的喜好來設定)。

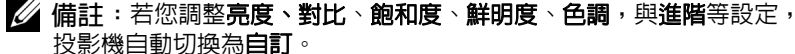

亮度 **—**使用 和 調整影像的亮度。

對比 **—**使用 和 調整顯示對比。

飽和度 **—**供您將視訊訊號源由黑白調整至色彩飽和。按 減少影像中的色 彩暈,按 [5] 增加影像中的色彩暈。

鮮明度 **—**按 減少鮮明度,按 增加鮮明度。

色調 **—**按 增加影像中的綠色,按 增加影像中的紅色 (僅 NTSC 訊號 時可選擇)。

**進階 —按下 |√| 啓動圖形進階**選單。請參閱下方 「[圖形進階」](#page-29-0)。

■ 備註:飽和度、鮮明度,與色調僅於輸入來源為 「複合」或 「S- 端子」 時可用。

<span id="page-29-0"></span>圖形進階

使用 「圖形進階」選單,您可調整您投影機的顯示設定。 「圖形進階」選單 提供下列選項:

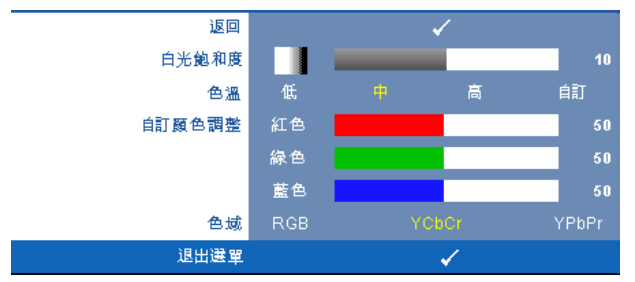

**白光飽和度 —**使用 |<| 和 |>| 調整顯示白光飽和度。

色溫 **—**供您調整色溫。色溫較高時螢幕顯得較偏冷色系,色溫較低時則顯得 較偏暖色系。當您調整**色彩調整**選單中的值時,會啓動 「自訂」模式。數値 將儲存於 「自訂」模式中。

自訂顏色調整 **—**供您手動調整紅色、綠色及藍色。

色域 **—**允許您選擇色域,選項有: 「RGB」、「YCbCr」與 「YPbPr」。

#### <span id="page-30-1"></span><span id="page-30-0"></span>顯示 (在電腦模式)

使用顯示選單,您可調整您投影機的顯示設定。圖形選單提供下列選項:

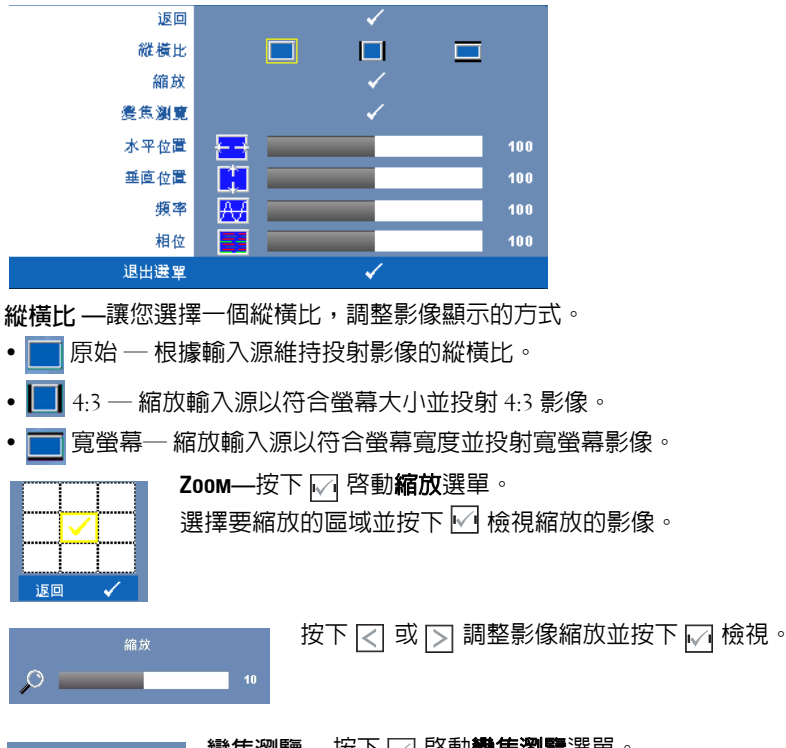

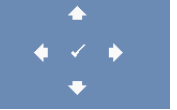

變焦瀏覽 —按下 M 啓動**變焦瀏覽**選單。 按 区 区 区 図 瀏覽投影螢幕。

水平位置 **—**按 使影像的水平位置往左移,按 使影像的水平位置往右 移。

垂直位置 —按下 K 使影像的垂直位置往下移, 按 p 使影像的垂直位置往上 移。

頻率 **—**供您改變顯示資料頻率以配合您電腦顯示卡的頻率。若您看見垂直閃 爍線條,請使用 「**頻率**」控制將線條減至最少。這只能粗略地調整。

相位 **—**使顯示信號與顯示卡同步。若您發現影像不穩或閃爍,請使用相位加 以修正。這是精確的調整。

#### <span id="page-31-1"></span><span id="page-31-0"></span>顯示 (在視頻模式)

使用顯示選單,您可調整您投影機的顯示設定。圖形選單提供下列選項:

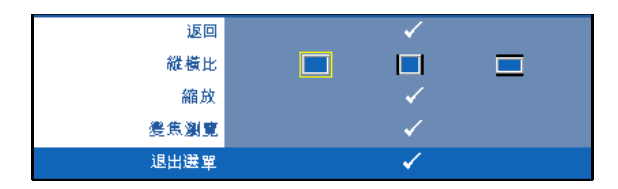

縱橫比 **—**讓您選擇一個縱橫比,調整影像顯示的方式。

- 原始 ─ 根據輸入源維持投射影像的縱橫比。
- 4:3 ─ 縮放輸入源以符合螢幕大小並投射 4:3 影像。
- 寬螢幕─ 縮放輸入源以符合螢幕寬度並投射寬螢幕影像。

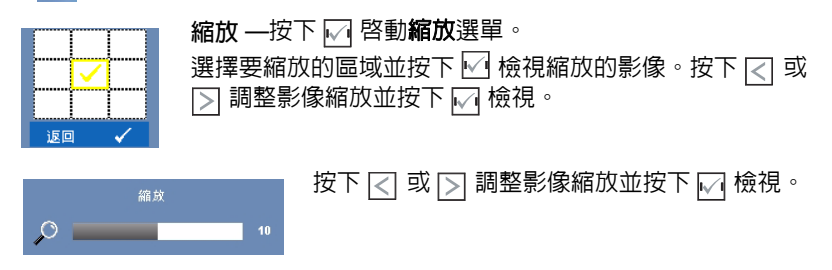

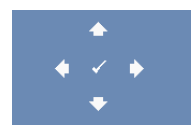

變焦瀏覽 —按下 M 啓動**變焦瀏覽**選單。 按 | > | > | < | < | < | | < | 溜覽投影螢幕。

<span id="page-32-2"></span><span id="page-32-0"></span>燈泡

使用燈泡選單,您可調整您投影機的顯示設定。「燈泡」選單提供下列選項:

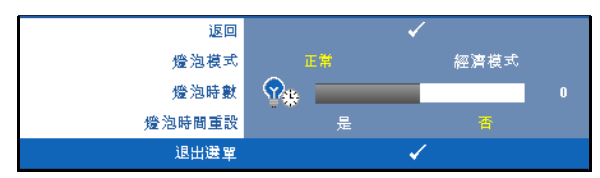

燈泡模式 **—**讓您選擇正常與經濟模式。

正常模式以完整電源等級運作。經濟模式以較低的電力運作,可使燈泡壽命較 長、操作較安靜且使螢幕上輸出反光較暗。

燈泡時數 **—**顯示從燈泡計時器重新設定後開始運作的時數。

<span id="page-32-3"></span>燈泡時間重設 **—**選擇是以重設燈泡計時器。

#### <span id="page-32-1"></span>設定

「設定」選單讓您調整 「語言」、「投影機模式」、「梯型」、「高海拔」與 「待命 VGA 輸出」設定。

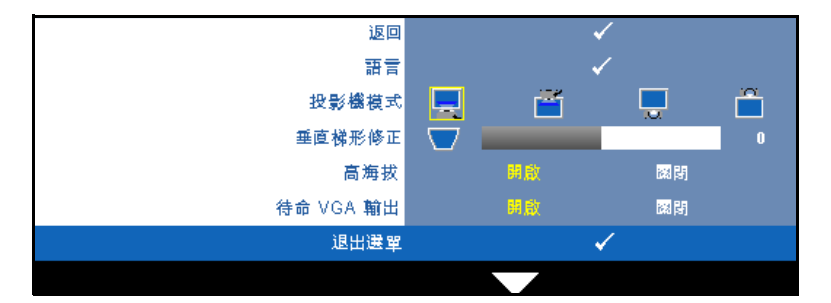

語言 —讓您設定 OSD 的語言。按下 M 啓動**語言**選單。

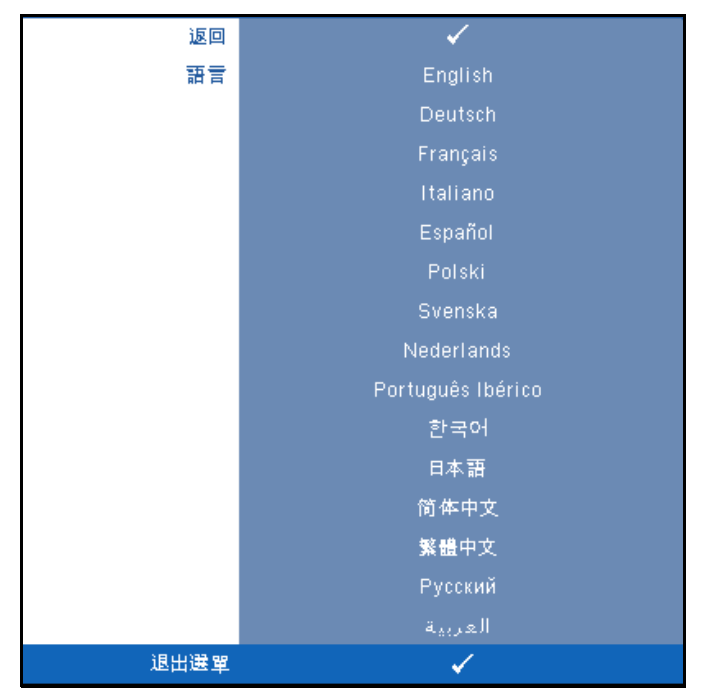

投影機模式 **—**使您可根據投影機固定方式選擇投影機模式。

- 前投影 桌上 預設選項。
- 前投影 天花板安裝 當你選擇此功能時,投影機的影像會上下顛倒。
- 背投影 桌上 當你選擇此功能時,投影機將會將影像左右反轉,如此 您便可於透明螢幕背面投影。
- 背投影 天花板安裝 投影機將影像上下左右反轉。您可使用天花板形 式投影,從透明螢幕的後方投影。

垂直梯形修正 **—**手動調整因投影機傾斜所造成的垂直影像失真。

高海拔 **—**選擇 「開啟」以開啟高緯度模式。持續以全速運作風扇使投影機進 行高緯度適當的冷卻。

待命 **VGA** 輸出 **—**於投影機待機狀態時選擇 「開啟」或 「關閉」 VGA 輸出功 能。預設為 「關閉」。

#### <span id="page-34-0"></span>資訊

「資訊」選單顯示目前投影機設定。

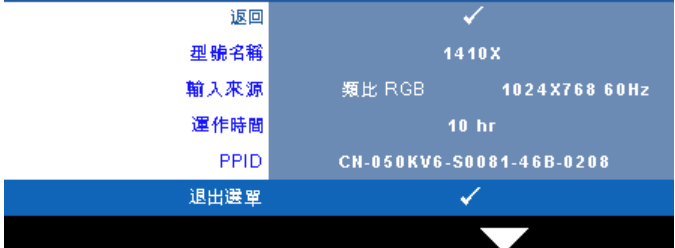

#### <span id="page-34-2"></span><span id="page-34-1"></span>其他

「其他」選單讓您改變 「選單」、「聲音」、「電源」與 「安全性」等設定。 您亦可執行 「測試圖案」與 「出廠設定值」。

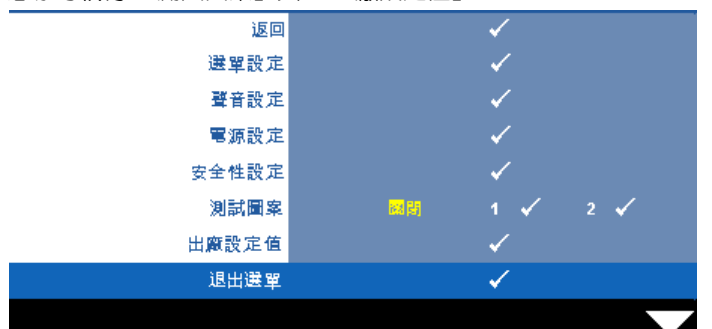

<span id="page-34-4"></span>選單設定 **—**選擇並按下 啟動選單設定。選單設定包含下列選項:

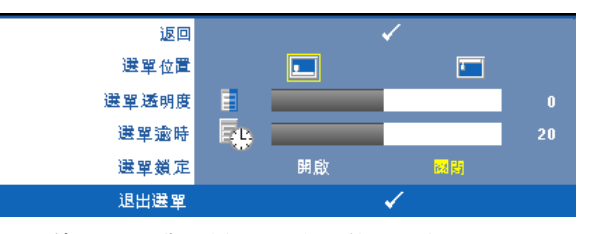

<span id="page-34-5"></span><span id="page-34-3"></span>選單位置 **—**讓您改變 OSD 在螢幕上的位置。

<span id="page-34-6"></span>選單透明度 **—**選擇以改變 OSD 背景的透明度。

選單逾時 **—**讓您調整 OSD 逾時的時間。根據預設,20 秒無動作則 OSD 將消失。

<span id="page-35-0"></span>選單鎖定 **—**選取開啟可啟用 「選單鎖定」並隱藏 OSD 選單,選擇關 明停用 「選單鎖定」。若欲停用選單鎖定功能並使 OSD 消失,按下控 制面板上或遙控器上的**選單**鍵持續 15 秒,則停用此功能。

<span id="page-35-6"></span>聲音設定 **—**選擇並按下 變更聲音設定。聲音設定選單包含下列選項:

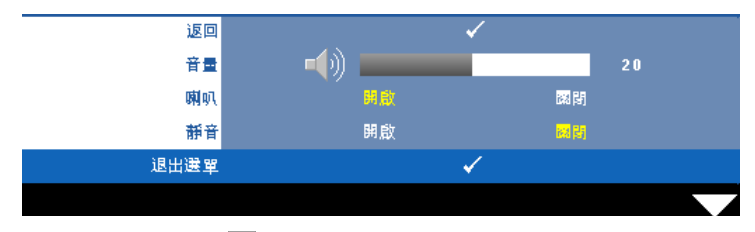

<span id="page-35-4"></span><span id="page-35-3"></span>**音量 —**按下 |<| 可降低音量,按下 |>| 可提高音量。

<span id="page-35-7"></span>喇叭 **—**選擇開啟啟動喇叭。選擇關閉則停用喇叭。

靜音 **—**讓您使聲音輸入與聲音輸出靜音。

<span id="page-35-5"></span>**電源設定 —**選擇並按下 ☑ 啓動電源設定。電源設定選單包含下列選項:

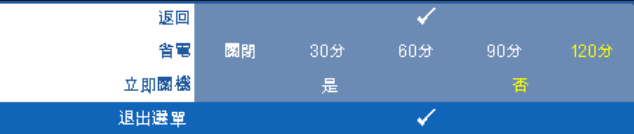

<span id="page-35-2"></span>省電 **—**選擇關閉則停用省電模式。根據預設,投影機設定為 120 分鐘 無活動後便進入省電模式。切換至省電模式之前螢幕上顯示一個 60 秒 倒數警告訊息。倒數期間按下任何鍵停止省電模式。

您亦可設定不同的延遲期間以進入省電模式。延遲期間指的是您想讓 投影機在沒有訊號輸入的情形下等待的時間,省電可設為 30、60、 90,或 120 分鐘。

若於延遲期間內未偵測到輸入訊號,投影機將關閉燈泡並進入省電模 式。若於延遲期間内偵測到輸入訊號,投影機將自動開啓。如於省電 模式中兩小時內未偵測到輸入訊號,投影機將由 「省電」模式切換至 「電源關閉」模式。欲開啟投影機請按下 「電源」鍵。

<span id="page-35-1"></span>立即關機 **—**選擇是則按一次電源鍵即可關閉投影機。此功能使投影機 快速關閉並加速風扇速度。快速關機時將產生較高的聽覺噪音。

備註:在開啟投影機之前,等待 60 秒使內部溫度穩定。若您嘗試立即開 啟電源,投影機將需要較長的時間開機。其冷卻風扇將以全速運轉約 30 秒以穩定內部溫度。

<span id="page-36-0"></span>安全性設定 **—**選擇並按下 以啟動安全性設定。安全性設定選單讓您啟用 並設定密碼保護。

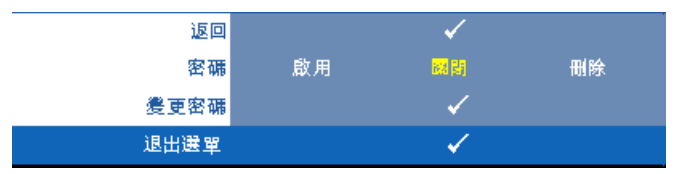

<span id="page-36-1"></span>密碼 **—**當密碼防護功能被啟用,於電源接頭插入插座並且首次開啟投 影機時,「密碼防護」對話框出現並要求輸入一組密碼。此功能預設為 停用。您可選擇**啓用**以啓用此功能。若先前已設定密碼,請先鍵入密 碼並選擇功能。此密碼安全功能將於下次開啓投影機時啓用。若啓用 此功能,於投影機開啓時將被要求輸入密碼:

1首次密碼輸入需求:

a 前往其他選單,按 ⊠ 然後選擇密碼以啓用密碼設定。

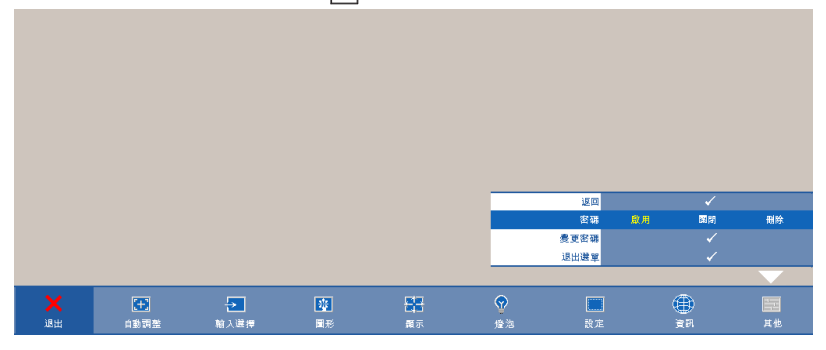

**b** 啟用 「密碼」功能將會跳出字元對話框,從螢幕上鍵入一組 四位元數字並按 网。

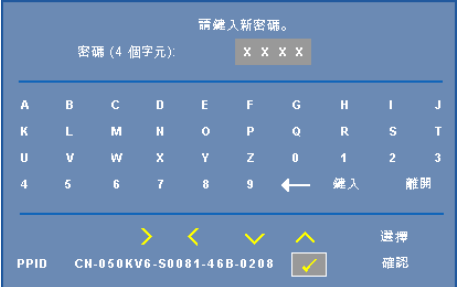

- **c** 為確認,再次輸入密碼。
- **d** 若密碼驗證成功,可以重新使用投影機的功能及工具。
- 2 若輸入錯誤密碼,則還有另外兩次機會。三次輸入錯誤後, 投影機會自動關機。
- 備註:倘若忘記密碼,請聯絡 DELL™ 或合格的服務人員。
- 3 欲停用密碼功能,請選擇關閉以停用此功能。
- 4 欲刪除密碼,請選擇刪除。

#### 變更密碼 **—**鍵入原有密碼,然後輸入新密碼並再次確認新密碼。

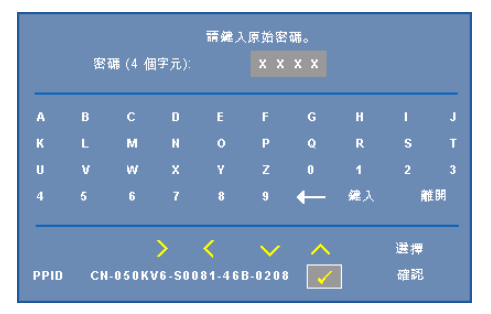

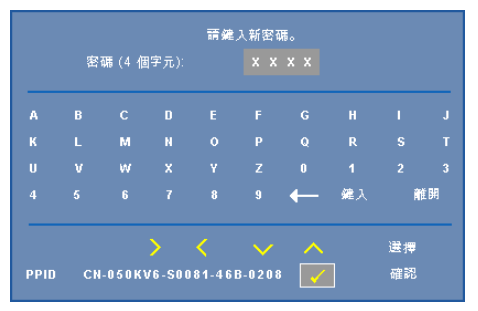

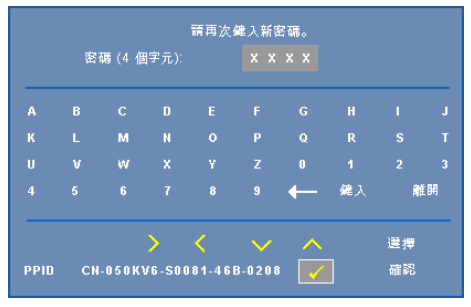

<span id="page-38-0"></span>測試圖案 **—**「測試圖案」用於測試焦距與解析度。

您可選擇**關閉**、1 或 2 以啓用或停用**測試圖案**。您亦可同時按住面板上的 同 與  $\boxed{>}$  2 秒鐘啓用**測試圖案** 1。您亦可同時按住面板上的 圖 與  $\boxed{}$  2 秒鐘啓用 測試圖案 2。

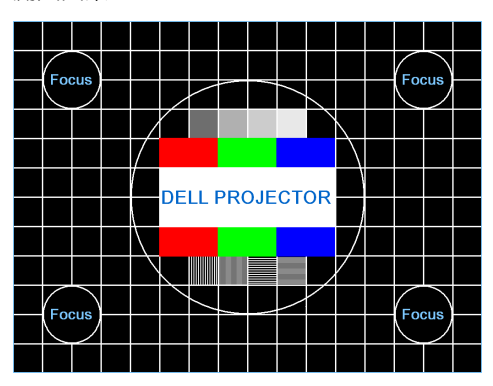

測試圖案 1:

測試圖案 2:

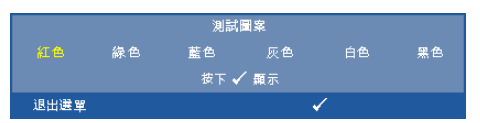

<span id="page-39-0"></span>出廠設定值 **—**選擇並按下 將所有設定重設為其出廠預設值,將出現下方 警告訊息。

重設為原廠預設值

出廠設定值的項目,包括了電腦訊號和視訊訊號的設定。

# <span id="page-40-2"></span>**4**

# <span id="page-40-1"></span><span id="page-40-0"></span>投影機的疑難排解

<span id="page-40-3"></span>如果您在使用投影機時遇到困難,請參閱以下内容。如果無法順利解決問題, 請與 Dell™ 公司聯絡 (請參閱第 [51](#page-50-1) 頁聯絡 Dell™)。

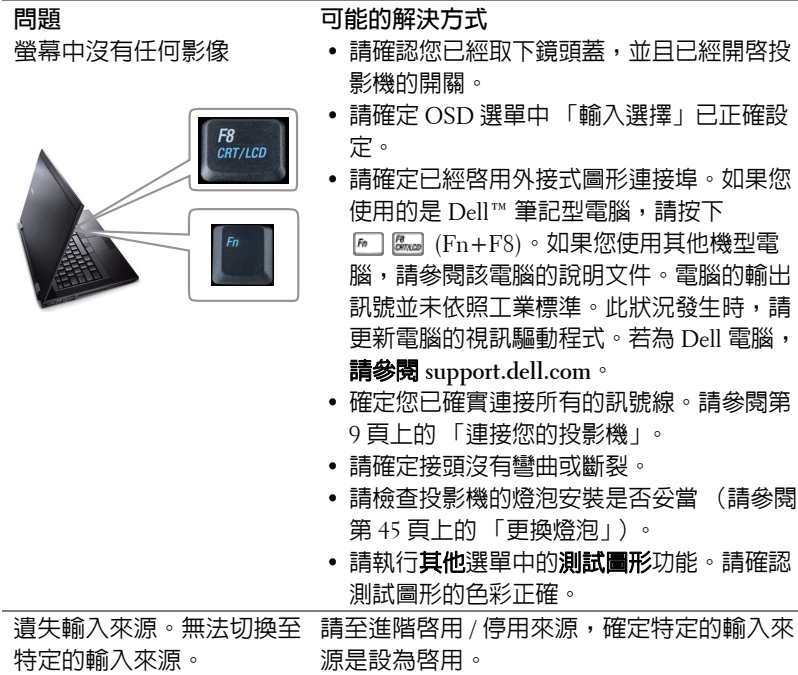

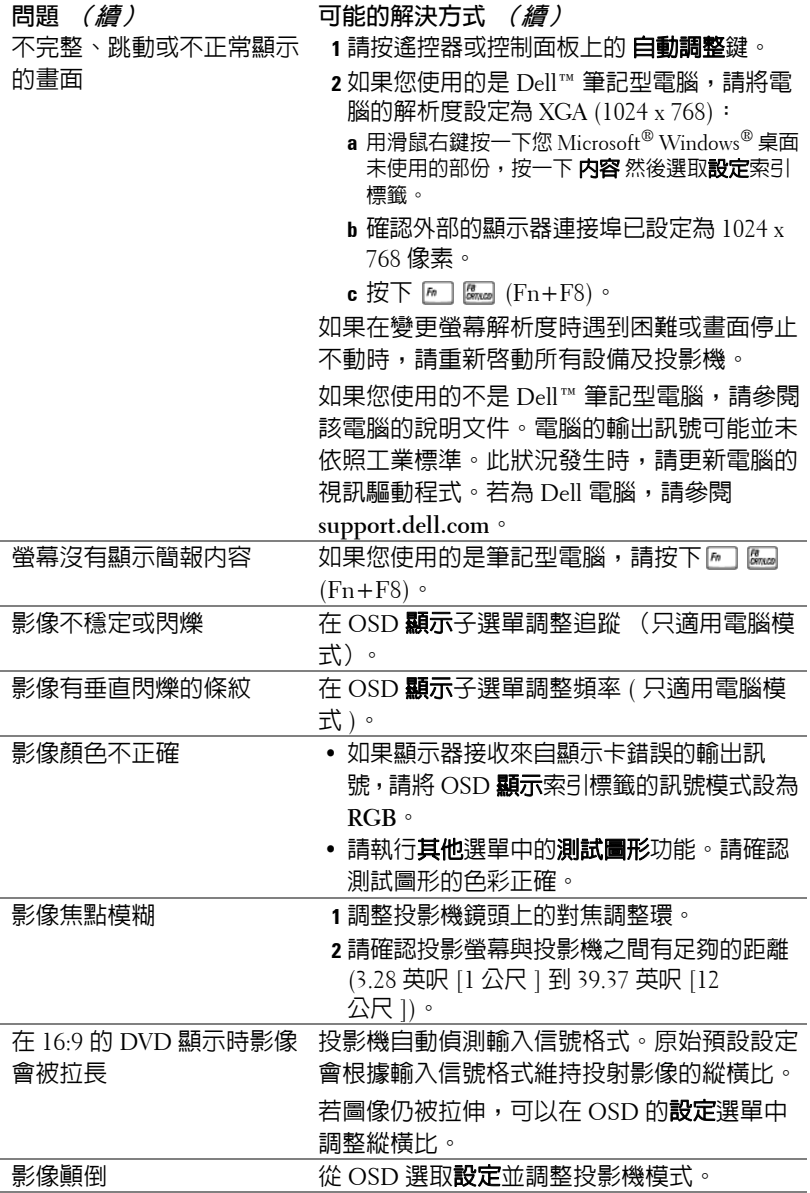

<span id="page-42-0"></span>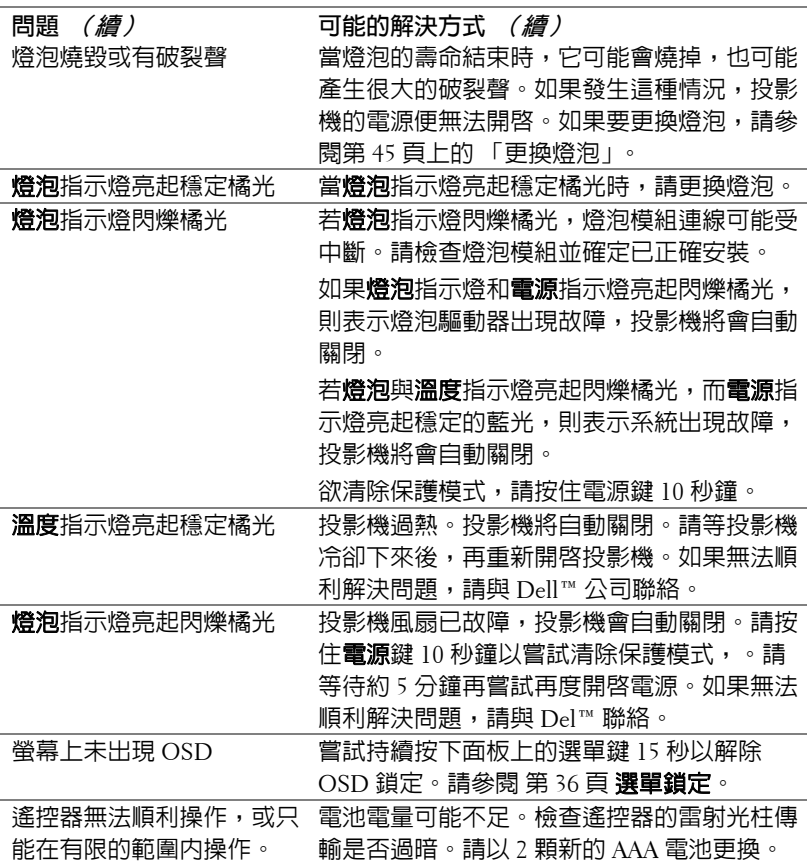

## <span id="page-43-1"></span><span id="page-43-0"></span>指示信號

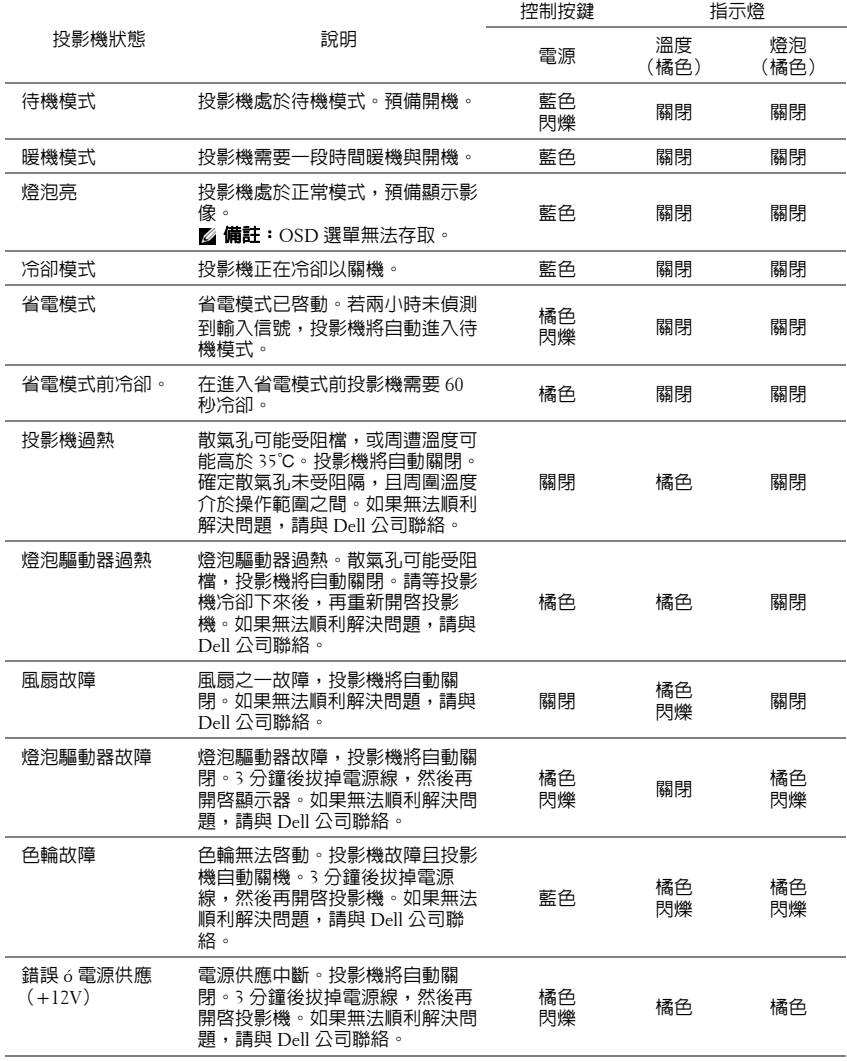

### <span id="page-44-1"></span><span id="page-44-0"></span>更換燈泡

警告:在您開始本章節中的任何程序之前,請遵[循第](#page-6-1) **7** 頁上的安全說明 須知。

當螢幕上出現 「燈泡壽命已接近完整電源操作,有效壽命的最終階段。建議 更換燈泡! **www.dell.com/lamps**」的訊息時,請更換燈泡。如果更換燈泡後, 這個問題持續發生,請與 Dell™ 公司聯絡。更多資訊請參閱聯絡 Dell™ 第 [51](#page-50-1) [頁](#page-50-1)。

#### 警告:

- <span id="page-44-2"></span>• 使用原廠燈泡以確保您投影機的安全與最佳的工作狀況。
- 使用中的燈泡溫度極高,在投影機確實冷卻 **30** 分鐘以上之前,請勿嘗 試更換燈泡。
- 仟何時候都不要觸摸燈泡或燈泡玻璃。投影機的燈泡非常易碎,若觸 碰有可能導致破碎。破碎的玻璃碎片十分鋒利,可能造成受傷。
- 請將碎片從投影機全部清除,並依據各州、當地或聯邦法律規定處理 或回收這些碎片。更多資訊請參閱 **www.dell.com/hg**。
- **1** 關閉投影機並拔下電源線。
- **2** 讓投影機至少冷卻 30 分鐘。
- **3** 旋開固定燈泡蓋的兩個螺絲,取下燈 蓋。
- **4** 旋開固定燈泡的兩個螺絲。
- **5** 握住金屬把手,將燈泡拉出。
- **備註:Dell™ 可能會要求將保固期内** 更換下來的燈泡歸還 Dell™,否則請 聯繫當地的廢棄物處理機構,索取最 近的廢棄物處理站地址。
- **6** 更換新的燈泡。
- **7** 鎖緊固定燈泡的兩個螺絲。
- **8** 更換燈泡蓋並鎖緊兩顆螺絲。
- **9** 在 OSD 燈泡 索引標籤中的燈泡重設選 擇 「是」,以重設燈泡使用時間 (請參 閱 第 [33](#page-32-2) 頁上的燈泡選單)。更換新的燈 泡模組時,投影機將自動偵測並重設燈 泡小時。

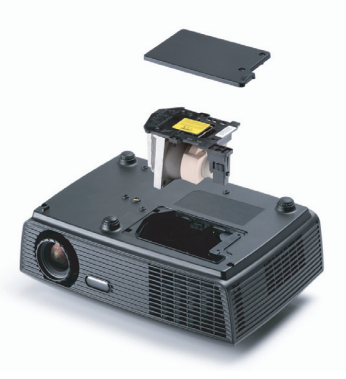

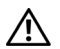

 $\sqrt{\frac{1}{2}}$ 警告:燈泡廢棄 (僅限於美國) 燈泡含有水銀,必須依據當地、州或聯邦法律來回收或廢棄。如需詳 細資訊,請至 **WWW.DELL.COM/HG** 或聯繫電子工業聯盟 **WWW.EIAE.ORG**。如需燈泡特定的廢棄資訊,請至 **WWW.LAMPRECYCLE.ORG** 查詢。

# **5**

# <span id="page-46-0"></span>規格

<span id="page-46-16"></span><span id="page-46-15"></span><span id="page-46-14"></span><span id="page-46-13"></span><span id="page-46-12"></span><span id="page-46-11"></span><span id="page-46-10"></span><span id="page-46-9"></span><span id="page-46-8"></span><span id="page-46-7"></span><span id="page-46-6"></span><span id="page-46-5"></span><span id="page-46-4"></span><span id="page-46-3"></span><span id="page-46-2"></span><span id="page-46-1"></span>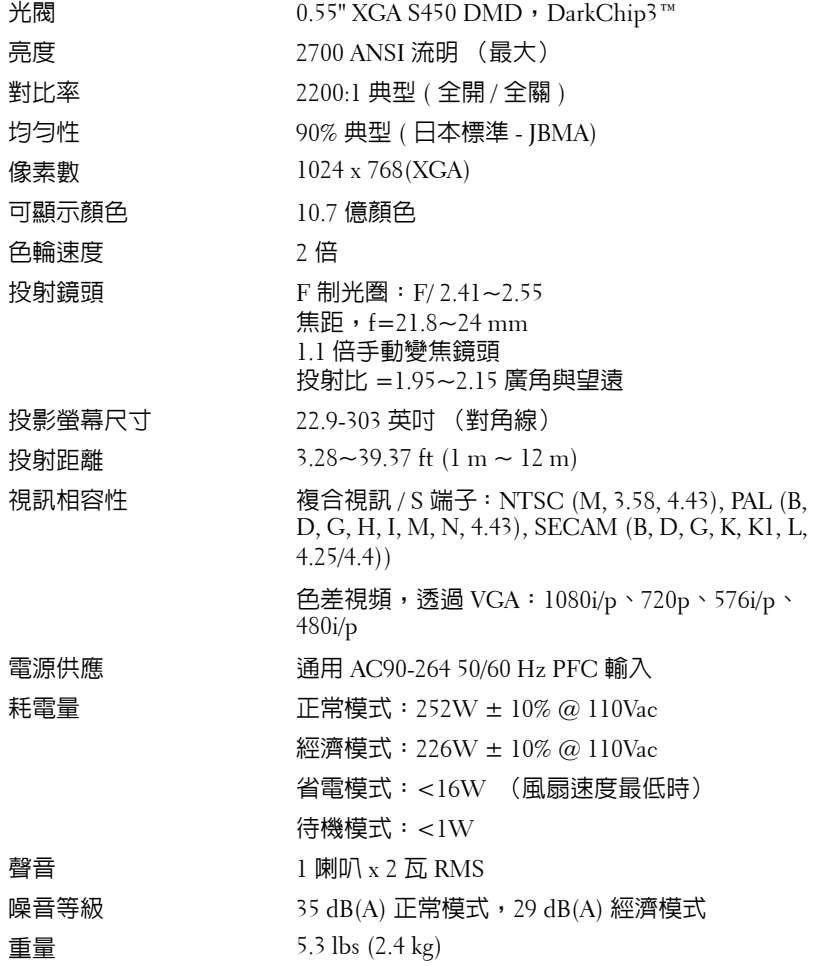

<span id="page-47-1"></span>尺寸 (寬 x 高 x 深) 11.26 x 3.54 x 7.56 吋 (286 x 90 x 192 mm)

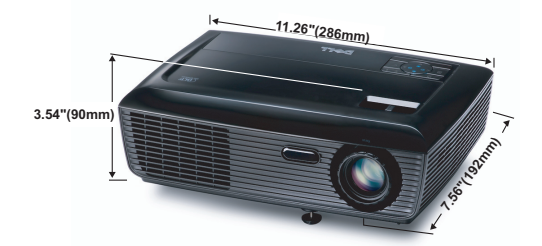

<span id="page-47-2"></span><span id="page-47-0"></span>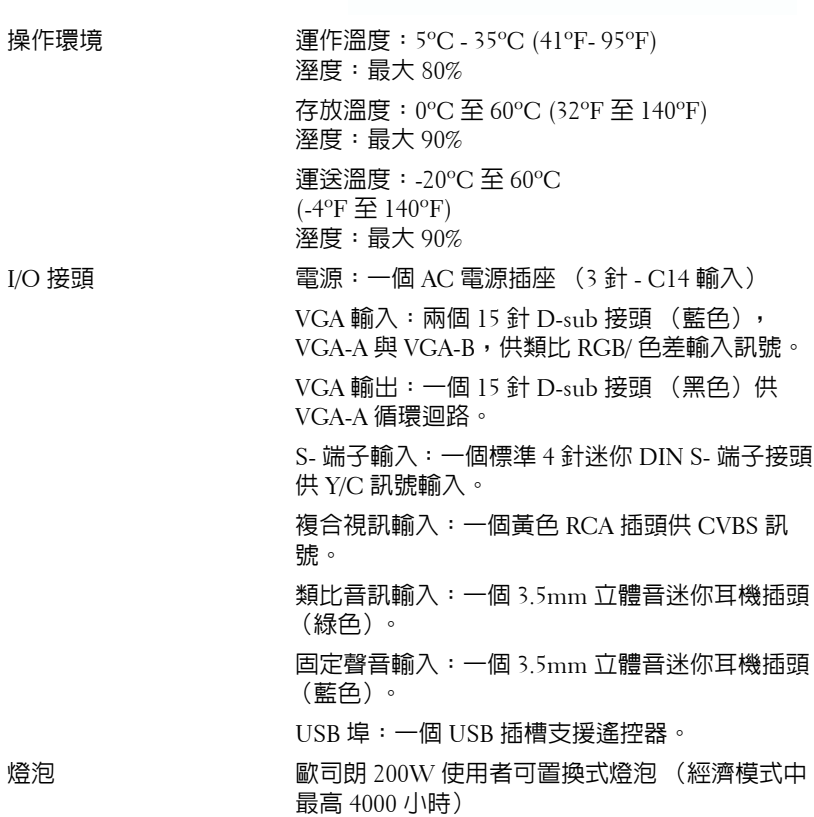

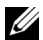

■ 備註:任何投影機的燈泡壽命評等僅為亮度降低的測量法,並非燈泡故 障與光線輸出停止所需的特定時間。燈泡壽命的定義是依據超過百分之 五十的燈泡樣本總數亮度約降低至特定燈泡流明的百分之五十所需的時 間。我們不以任何方式保證燈泡壽命評等。投影機燈泡的實際運作壽命 時間會依據運作條件與使用方式而不同。在壓力狀況中使用投影機,如 多灰塵環境、高溫下、每天使用數小時與突然關機,可能造成燈泡運作 壽命縮短或可能造成燈泡故障。

#### 相容模式 **(** 類比 **/** 數位 **)**

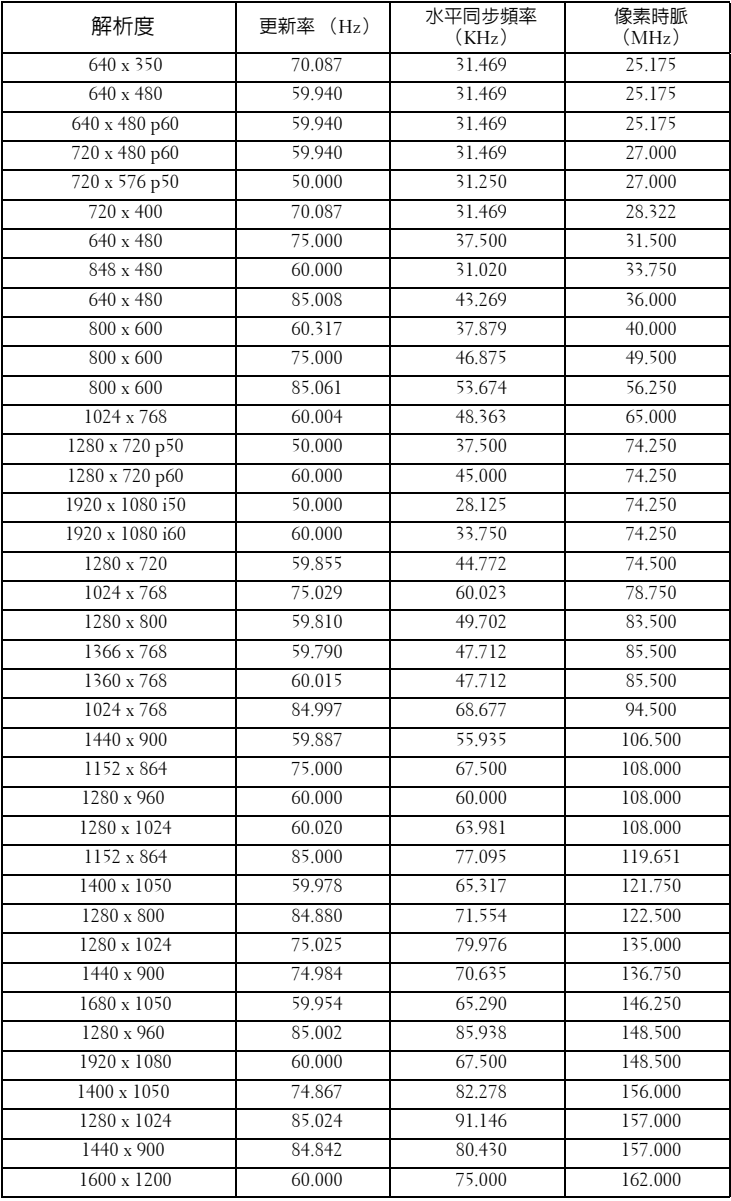

# <span id="page-50-1"></span><span id="page-50-0"></span>聯絡 **Dell**

美國的顧客請撥打 800-WWW-DELL (800-999-3355)。

<span id="page-50-2"></span>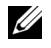

備註:若您無可用的連線網路,您可於購買收據、包裝單、帳單、或 Dell 產品目錄上找到聯絡資訊。

Dell™ 提供許多線上與電話支援以及服務選項。可用性根據國家與產 品有所不同,部分服務於您的區域中可能不予提供。欲聯絡 Dell 有關 銷售、技術支援、或客戶服務問題:

- 1 請至 **support.dell.com**。
- 2 於頁面下方的選擇國家 **/** 地區下拉式選單確認您的國家或地區。
- 3 點選頁面左方的**與我們聯絡**。
- 4 根據您的需求選擇適當的服務或支援連結。
- 5 選擇適合您的方式聯絡 Dell。

# <span id="page-51-0"></span>附錄:詞彙表

ANSI 流明 **—**一種測量亮度的標準。計算方法為將一正方形測量影像分為九個 相等四方形,測量每個四方形中心的照明度 (或亮度) 指數,再將這九個數 值平均。

長寬比 **—**最普遍的螢幕畫面比例為 4:3 (4 x 3)。早期電視機與電腦視訊格式都 使用 4:3 螢幕畫面比例,也就是說影像的寬度是高度的 4/3 倍。

明亮度 **—**顯示器或投影顯示或投影裝置發射的光線總量。投影機的明亮度以 ANSI 流明作為測量單位。

色溫 **—**白光的顏色表現。色溫低代表光線較溫和 (較偏黃 / 紅),而色溫高 代表光較冷 (較偏藍)。標準色溫單位為絕對溫度 (K)。

色差視訊 **—**一種傳遞高品質視訊的方法,其使用的格式包含發光性信號與兩 個個別色差信號,針對類比成分定義為 Y'Pb'Pr',而針對數位成分定義為 Y'Cb'Cr'。 DVD 播放機上可使用色差視訊。

複合視訊 **—**結合亮度 (明亮度)、色度 (顏色)、突發 (顏色參考)以及同 步 (水平與垂直同步信號)於單一金屬線對的影像訊號。共有三種格式,即 NTSC、PAL <sub>R</sub> SECAM。

壓縮解析度 **—**若輸入影像的解析度大於投影機的原始解析度,結果影像將縮 放以符合投影機的原始解析度。數位裝置壓縮的性質意謂部分影像內容將遺 失。

對比度 **—**影像中明暗的範圍,或明暗最大值與最小值之間的比例。投影業界 有兩種測量該比例的方式:

- **1** 明暗對比度 *(Full On/Off)* 測量全白影像 (全亮)光線輸出與全黑 (全暗) 影像光線輸出的對比度。
- **2** *ANSI* 測量 16 個交互黑白矩形的樣式。白色矩形輸出的平均光線除以黑色 矩形輸出的平均光線來決定 *ANSI* 對比度。

就相同投影機而言,明暗對比度 *(Full On/Off)* 對比度的值一定大於 *ANSI* 對比 度。

dB **—**分貝 **—**用於表示力量或強度中相對差異的單位,通常用在兩個聲音訊號 或電子訊號之間,相當於兩個水平間比率常對數的十倍。

螢幕對角線 **—**測量螢幕或投影影像大小的方法。這是某一角至對角的測量。 假設高度為 9 FT、寬度為 12 FT,則螢幕對角線為 15 FT。本文件中假設對角 線尺寸適用於電腦影像的傳統 4:3 長寬比,如同前面的範例。

DLP®**—**數位光線處理 (Digital Light Processing™) **—**這是德州儀器使用經過 處理的小型鏡片 (small manipulated mirror) 開發的反射型顯示技術。通過彩色 瀘光板的光線被傳遞至 DLP 鏡片,將 RGB 色排列成投影在螢幕上的影像,也 稱為 DMD。

52 | 詞彙表

DMD **—**數位微鏡頭裝置 **—**每片 DMD 都是由上千個位於隱藏的軛上的傾斜、 精微的鋁合金鏡片所組成。

焦距 **—**從鏡頭表面至焦點的距離。

頻率 —電子訊號每秒週期數的重複率。以赫茲 (Hz) 為測量單位。

Hz (赫茲) **—**頻率單位。

梯形修正 **—**修正投影影像因投影機螢幕角度不佳導致失真 ( 通常是上寬下窄 ) 的裝置。

最大距離 **—**投影機與螢幕之間的距離,可在全暗的房間投射出適當影像 ( 充 分鮮明 )。

最大影像大小 **—**投影機在沒有燈光的房間中可投射的最大影像。這通常受限 於光學焦點範圍。

最小距離 **—**投影機可使影像投射在螢幕上的最短距離。

NTSC **—**國家電視標準委員會。北美洲影像與廣播標準,一畫格 525 條水平 線、每秒 30 畫格。

PAL **—**相位交錯系統。歐洲影像與廣播的播放標準,影像格式為一畫格 625 條水平線,每秒 25 畫格。

**顚倒影像 —**可將影像水平翻轉的功能。當在一般正面投影環境中使用時,文 字、圖形等等會向後。顛倒影像可在背面投影時使用。

RGB **—**紅、綠、藍 **—**通常用於描述對這三種顏色分別需要獨立訊號的監視 器。

S 端子 **—**使用 4 接針微型 DIN 連接器的視訊傳輸標準,其使用稱為發光性 ( 明亮度,Y) 和色度 ( 色彩,C) 的兩條訊號線來傳送視訊資訊。 S 端子也稱為 Y/C。

SECAM **—**法國與國際視訊及廣播的播放標準,與 PAL 緊密相關但是以不同方 式傳送顏色資訊。

SSID **—**服務組識別 **—**用於識別使用者欲連接的特定無線 LAN 的名稱。

SVGA **—**超級視訊圖形陣列 **—**800 x 600 像素。

SXGA**—**高級擴展圖形陣列 (Super Extended Graphics Array)**—**1280 x 1024 像 素。

UXGA **—**特級擴展圖形陣列 **—**1600 x 1200 像素。

VGA**—**視訊圖形陣列 (Video Graphics Array)**—**640 x 480 像素。

XGA **—**擴展圖形陣列 **—**1024 x 768 像素。

變焦鏡頭 **—**具有可變焦距功能的鏡頭,操作者可放大或縮小影像大小。

變焦鏡頭比例 **—**在固定距離,投影機鏡頭可投影的最小影像與最大影像之間 的比例。例如,1.4:1 變焦鏡頭比例表示無放大的 10 英尺影像可使用全放大功 能放大成為 14 英尺影像。

#### 詞彙表 | 53

# 索引

#### **D**

Dell 聯絡 [51](#page-50-1)

#### 四畫

支援 聯絡 Dell [51](#page-50-1)

#### 五畫

主機 [7](#page-6-2) 紅外線接收端 [7](#page-6-3) 控制面板 [7](#page-6-4) 焦距調整環 [7](#page-6-5) 鏡頭 [7](#page-6-6) 變焦調整 [7](#page-6-7) 立即關機 [36](#page-35-1)

#### 六畫

安全性設定 [37](#page-36-0)

#### 七畫

更換燈泡 [45](#page-44-1)

#### 九畫

省電 [36](#page-35-2) 重設,出廠設定值 [40](#page-39-0)

#### 音量 [36](#page-35-3)

#### 十一畫

密碼 [37](#page-36-1) 控制面板 [20](#page-19-1) 規格 I/O 接頭 [48](#page-47-0) 尺寸 [48](#page-47-1) 可顯示顏色數 [47](#page-46-1) 光閥 [47](#page-46-2) 色輪速度 [47](#page-46-3) 均勻性 [47](#page-46-4) 投射距離 [47](#page-46-5) 投射鏡頭 [47](#page-46-6) 投影螢幕尺寸 [47](#page-46-7) 亮度 [47](#page-46-8) 重量 [47](#page-46-9) 耗電量 [47](#page-46-10) 視訊相容性 [47](#page-46-11) 電源供應 [47](#page-46-12) 像素數 [47](#page-46-13) 對比率 [47](#page-46-14) 噪音等級 [47](#page-46-15) 操作環境 [48](#page-47-2) 聲音 [47](#page-46-16) 連接投影機

S 端子訊號線 [12](#page-11-2) USB 至 USB 訊號線 [10](#page-9-2) VGA 至 VGA 訊號線 [10](#page-9-3), [11](#page-10-1) VGA 至 YPbPr 線 [14](#page-13-1)

54 | 索引

以 S 端子訊號線連接 [12](#page-11-3) 以色差訊號線連接 [14](#page-13-2) 以複合訊號線連接 [13](#page-12-1) 至電腦 [10](#page-9-4) 電源線 [10](#page-9-5), [11](#page-10-2), [12](#page-11-4), [13](#page-12-2), [14](#page-13-3) 複合視訊訊號線 [13](#page-12-3)

#### 連接埠

S 端子連接端 [9](#page-8-2) USB 遙控連接端 [9](#page-8-3) VGA-A 輸入 (D-sub) 連接端 [9](#page-8-4) VGA-A 輸出 (顯示器迴路) [9](#page-8-5) VGA-B 輸入 (D-sub)連接端 [9](#page-8-6) 電源線連接端 [9](#page-8-7) 複合影像連接端 [9](#page-8-8) 聲音輸出連接端 [9](#page-8-9)

#### 十二畫

喇叭 [36](#page-35-4) 測試圖案 [39](#page-38-0) 開啟 / 關閉投影機 開啓投影機 [15](#page-14-3) 關閉投影機 [15](#page-14-4)

#### 十三畫

電源設定 [36](#page-35-5) 電話號碼 [51](#page-50-2)

#### 十四畫

疑難排解 [41](#page-40-2) 聯絡 Dell [41](#page-40-3) 遙控器 [22](#page-21-1)

紅外線接收端 [21](#page-20-0)

#### 十五畫

調整投影的影像 [16](#page-15-3) 降低投影機 腳架 [16](#page-15-4) 腳架紐 [16](#page-15-5)

調整投影機縮放和焦距 [17](#page-16-1) 焦距調整環 [17](#page-16-2) 變焦調整 [17](#page-16-3)

#### 十六畫

螢幕設定 [36](#page-35-6) 螢幕顯示選單 [27](#page-26-3) 主選單 [27](#page-26-4) 自動調整 [29](#page-28-2) 其他 [35](#page-34-2) 設定 [33](#page-32-3) 圖形 ( 在視頻模式 ) [29](#page-28-3) 圖形 (在電腦模式)[29](#page-28-2) 燈泡 [33](#page-32-2) 輸入選擇 [28](#page-27-1) 顯示 (在視頻模式) [32](#page-31-1) 顯示 (在電腦模式)[31](#page-30-1) 選單位置 [35](#page-34-3) 選單設定 [35](#page-34-4) 選單透明度 [35](#page-34-5) 選單逾時 [35](#page-34-6) 靜音 [36](#page-35-7)

## 十七畫

聲音設定 [36](#page-35-6)

聯絡 Dell [6](#page-5-1), [43](#page-42-0), [45](#page-44-2)